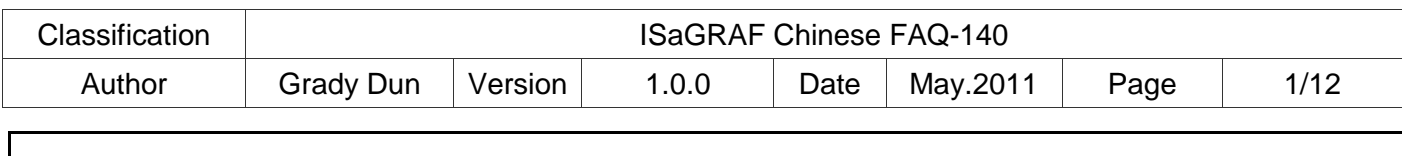

# **InduSoft PC** 端的 **HMI** 如何利用 **Modbus TCP 與 ISaGRAF PAC 通訊**

應用假想圖**:**

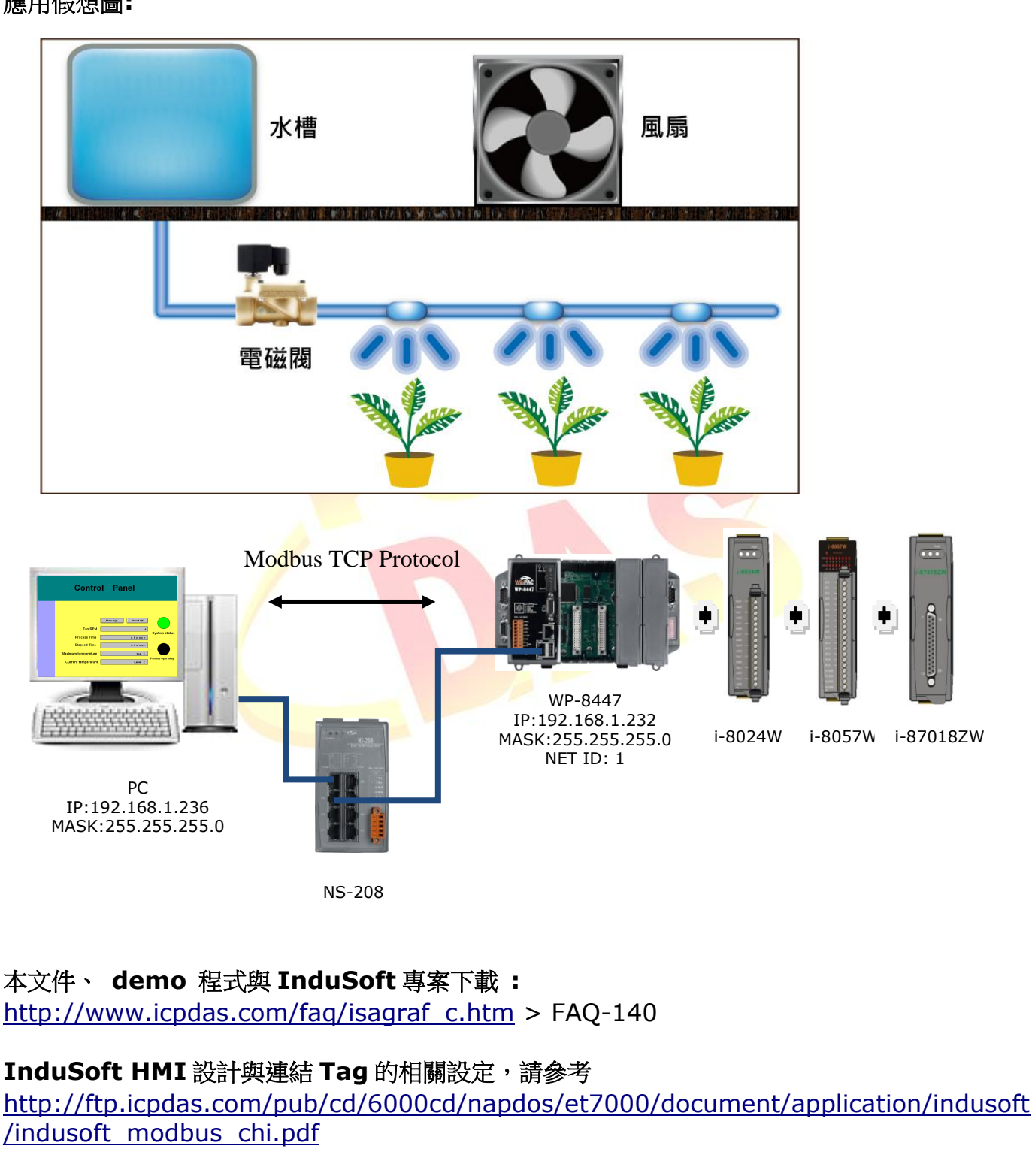

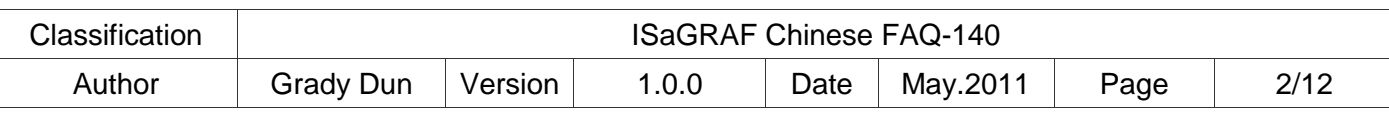

#### 應用說明:

主要說明如何使用 **InduSoft** 設計一個 **PC** 端 **HMI**,並利用 **Modbus** 通訊與 **ISaGRAF PAC** 交換資料。

### **1.1 :** 回存 **ISaGRAF** 範例程式**"Soflogic.pia"**到 **PC / ISaGRAF**

**faq140\_demo\_chinese.zip** 內含有一個 **ISaGRAF** 範例程式 **(Soflogic.pia)**,請將它回 存到 **PC / ISaGRAF**,之後就可以方便參考它們的程式碼

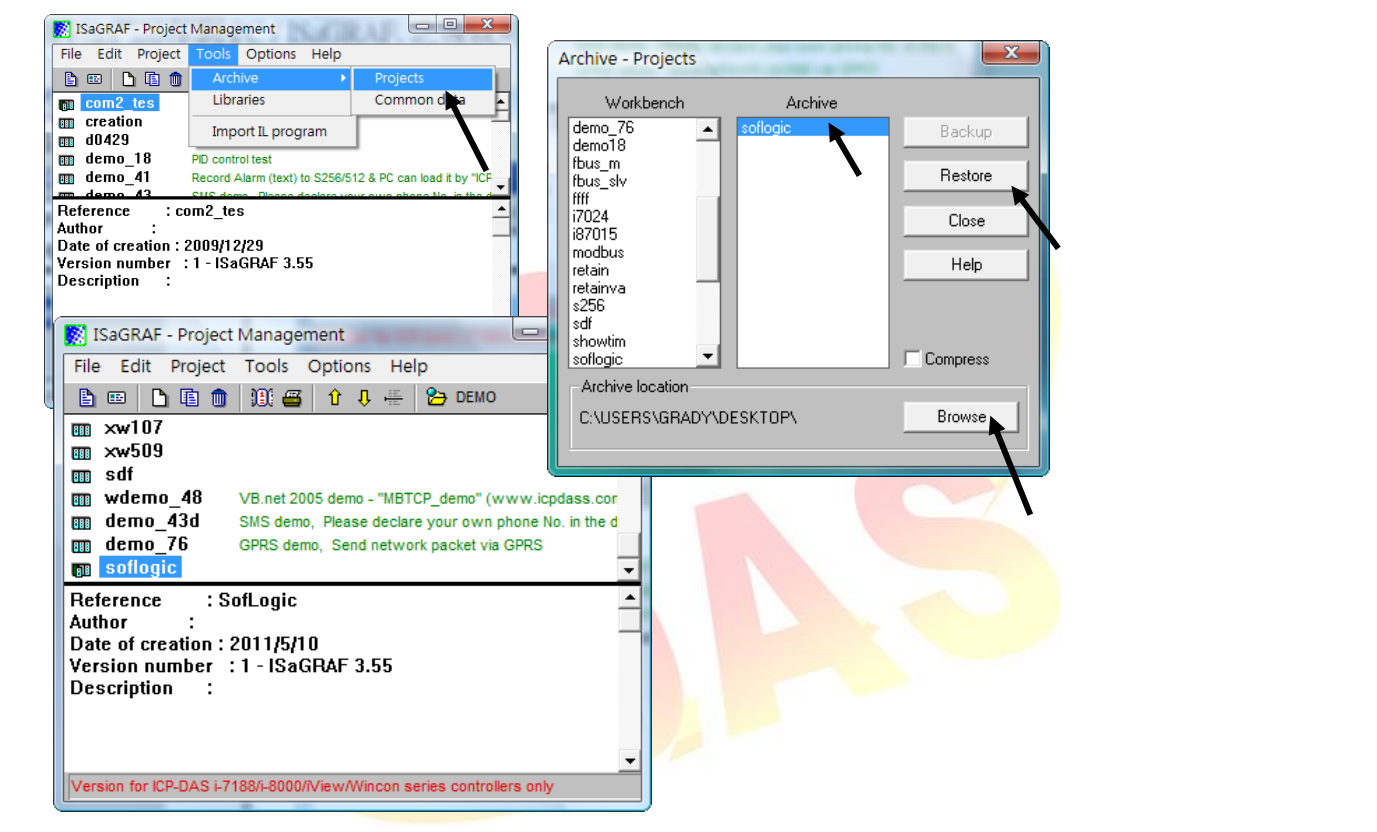

**User** 若不熟悉 **ISaGRAF** 軟體,請參考**"ISaGRAF** 進階手冊**"**第 **1.1** 與 **1.2** 節來安裝它,另 外參考第 **2** 章來練習寫一個簡單的 **ISaGRAF project**。

**ISaGRAF** 進階手冊可由下列網址下載

**[http://www.icpdas.com/products/PAC/i-](http://www.icpdas.com/products/PAC/i-8000/isagraf/download/chinese_manu/chinese_user_manual_i_8xx7.zip)[8000/isagraf/download/chinese\\_manu/chinese\\_user\\_manual\\_i\\_8xx7.zip](http://www.icpdas.com/products/PAC/i-8000/isagraf/download/chinese_manu/chinese_user_manual_i_8xx7.zip)**

**ISaGRAF PACs data sheet** 請參閱下列網址 **[http://www.icpdas.com/products/PAC/i-](http://www.icpdas.com/products/PAC/i-8000/data%20sheet/data%20sheet_c.htm)[8000/data%20sheet/data%20sheet\\_c.htm](http://www.icpdas.com/products/PAC/i-8000/data%20sheet/data%20sheet_c.htm)**

若 **User** 無購買 **ISaGRAF** 正式版,請參考 **FAQ-139** 來安裝 **Demo** 版 **ISaGRAF [http://www.icpdas.com/faq/isagraf/139\\_c.htm](http://www.icpdas.com/faq/isagraf/139_c.htm)**

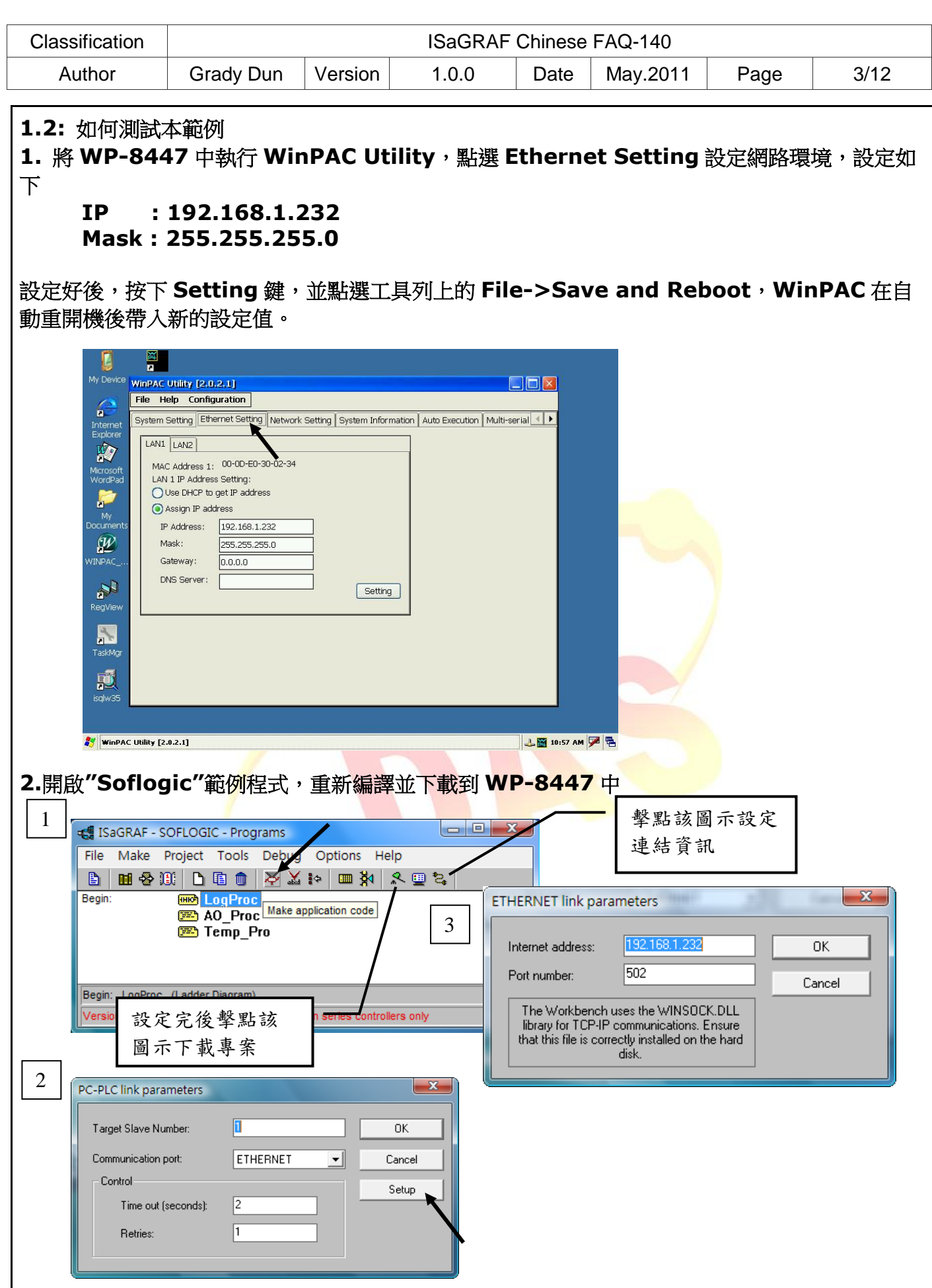

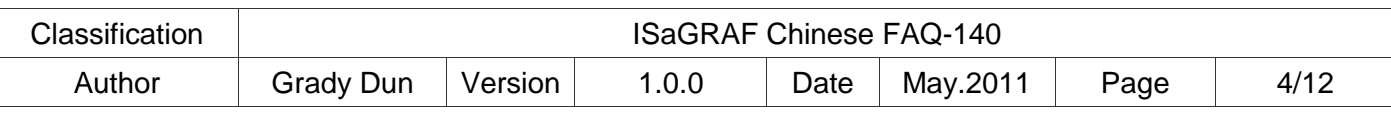

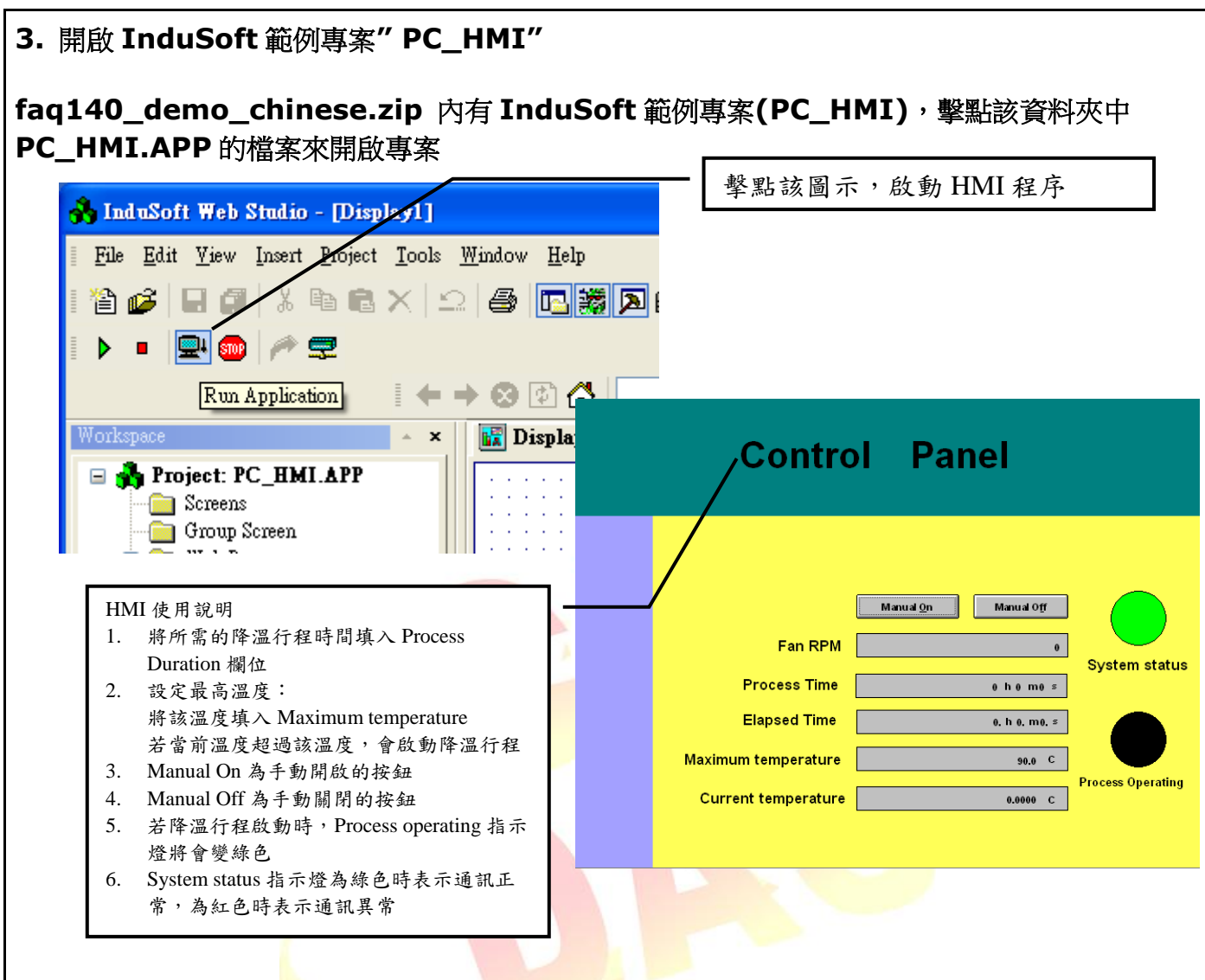

**4. HMI** 畫面上 **System status** 指示燈為綠色時表示通訊正常,為紅色時表示通訊異常。 **InduSoft** 的 **Database Spy** 視窗內 **Tag** 的 **Quality** 是不是 **GOOD**,如果不是 **GOOD**,表 示未連上 **WP-8447**。必須再次確認該 **PC** 是否與 **WP-8447** 在同一個網域或網路線是否有接 好。

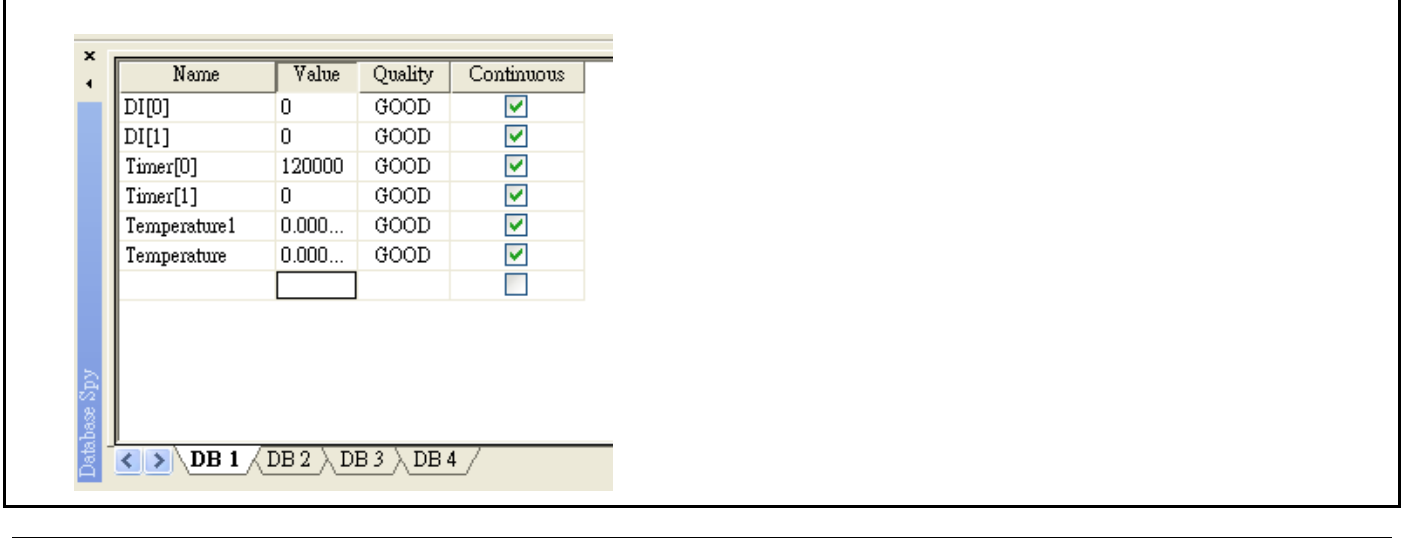

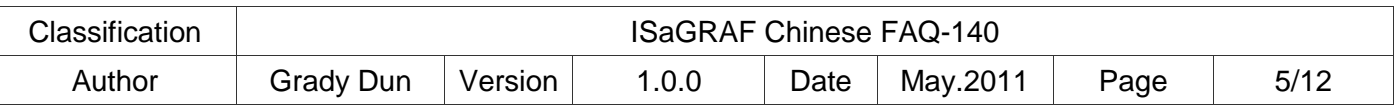

**5.** 當降溫程序開始時**(**當時溫度大於設定溫度時,或按下 **Manual On** 的按鈕時**)**,**HMI** 畫面中 的 **Process operating** 指示燈會變綠色,**Elapsed Time** 欄位的數值會顯示,該降溫程序已 經執行了多久。

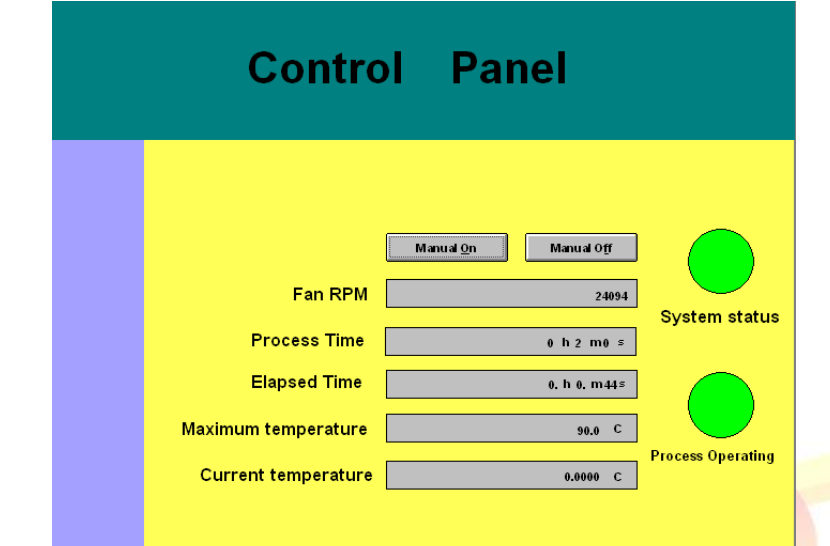

**6.** 另外透過 **ISaGRAF** 的 **Spy list** 可以檢視降溫行程是否有正常作動

當降溫行程啟動時:

- **1. DO1** 為 **true**,開啟電磁閥作灑水的動作
- 2. AO1 持續輸出,控制風扇的轉速
- **3. Timer2** 顯示該降溫行程已執行多久

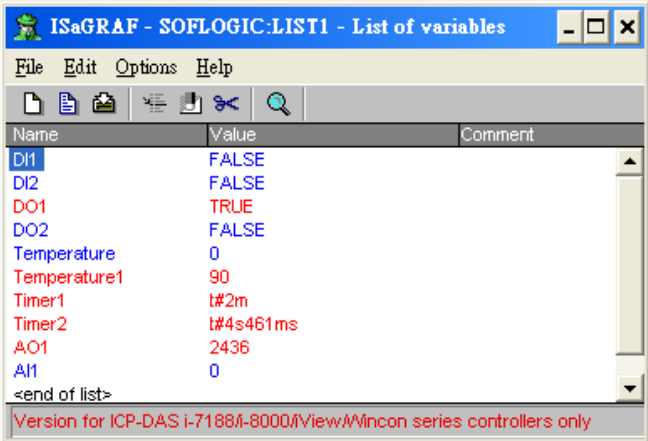

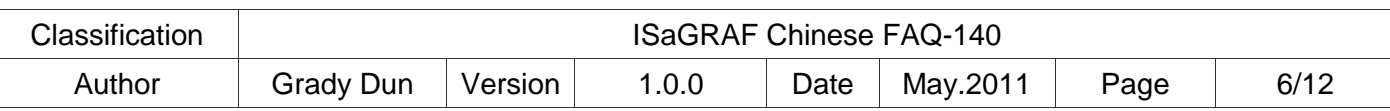

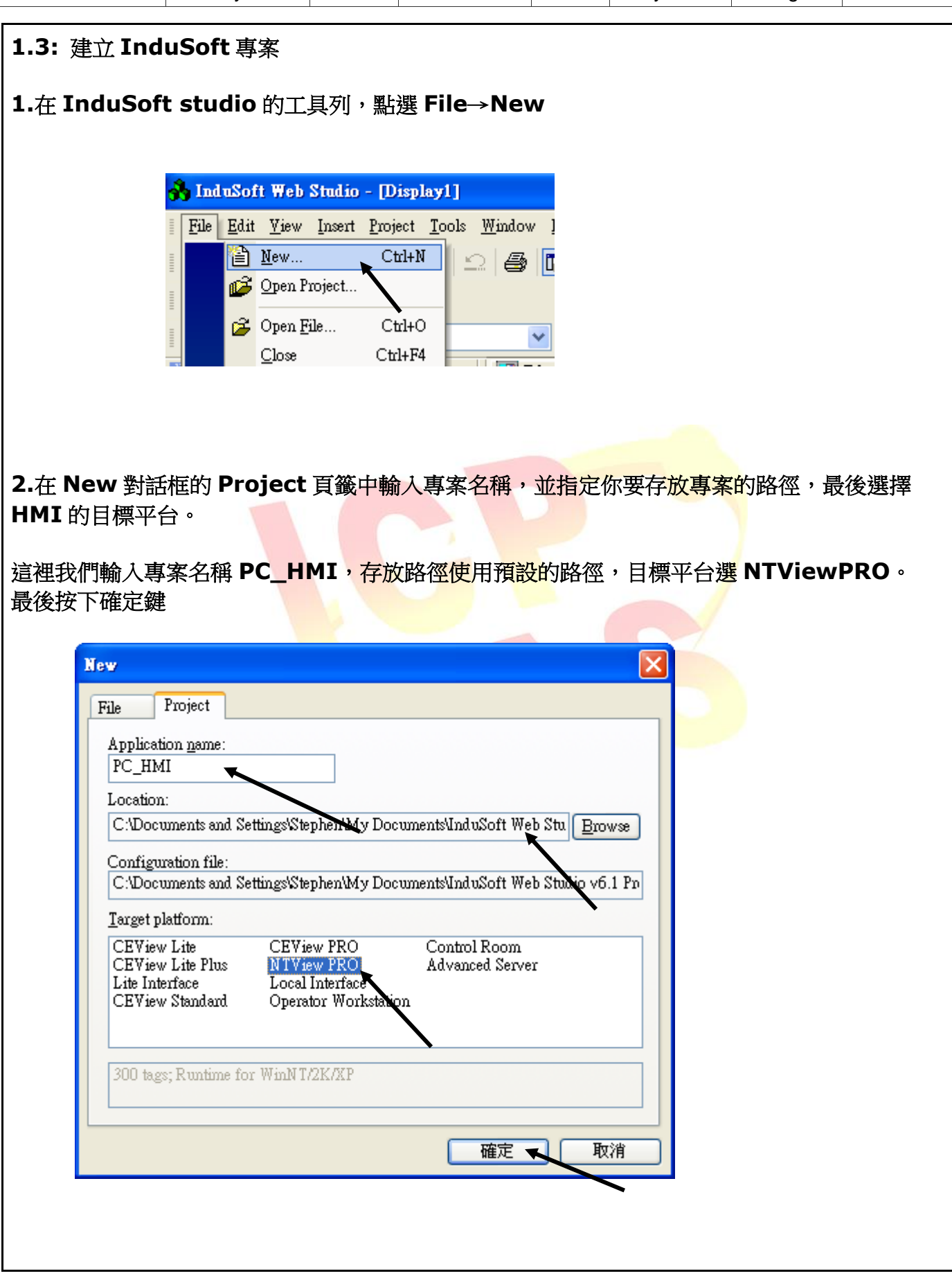

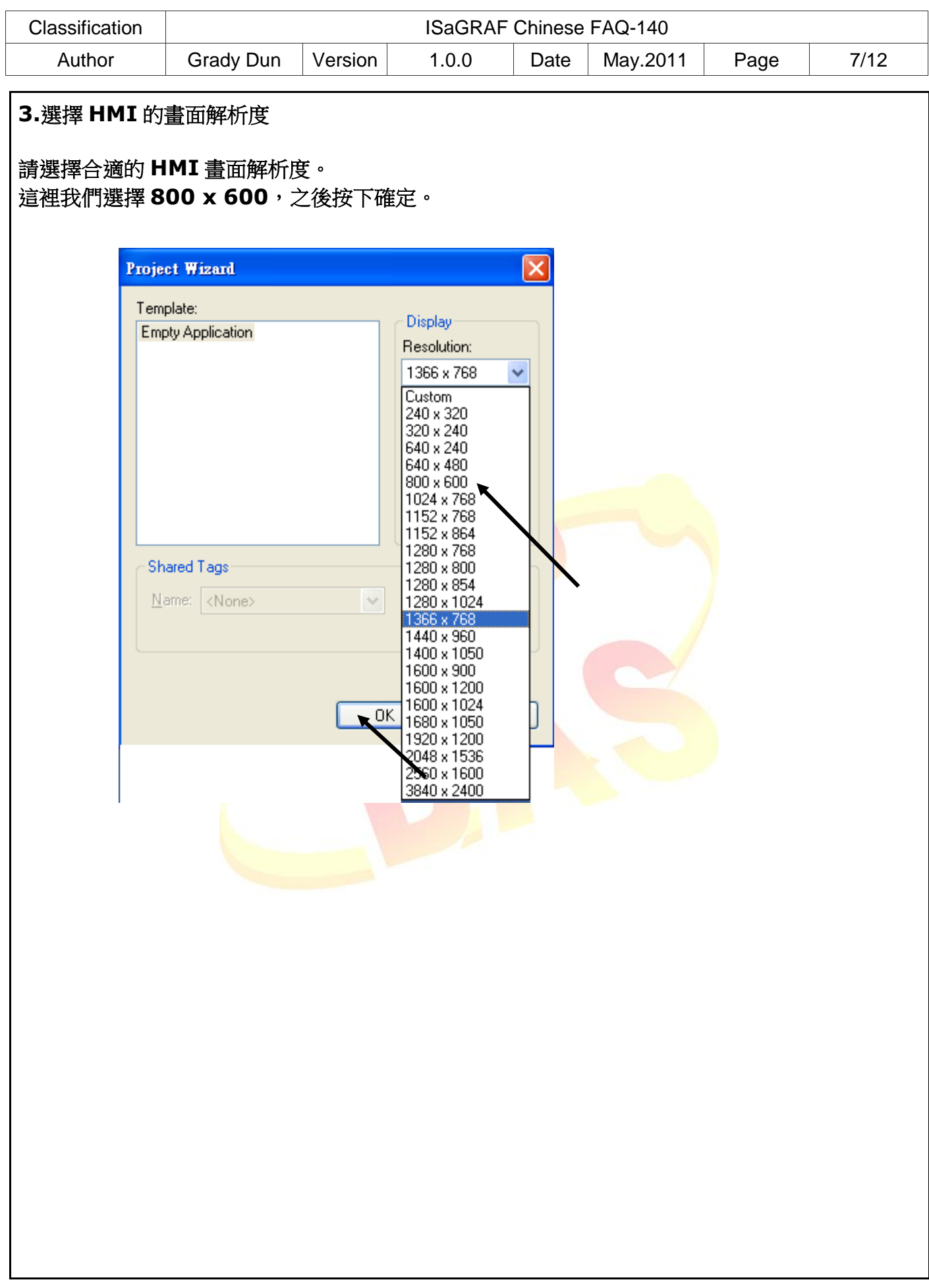

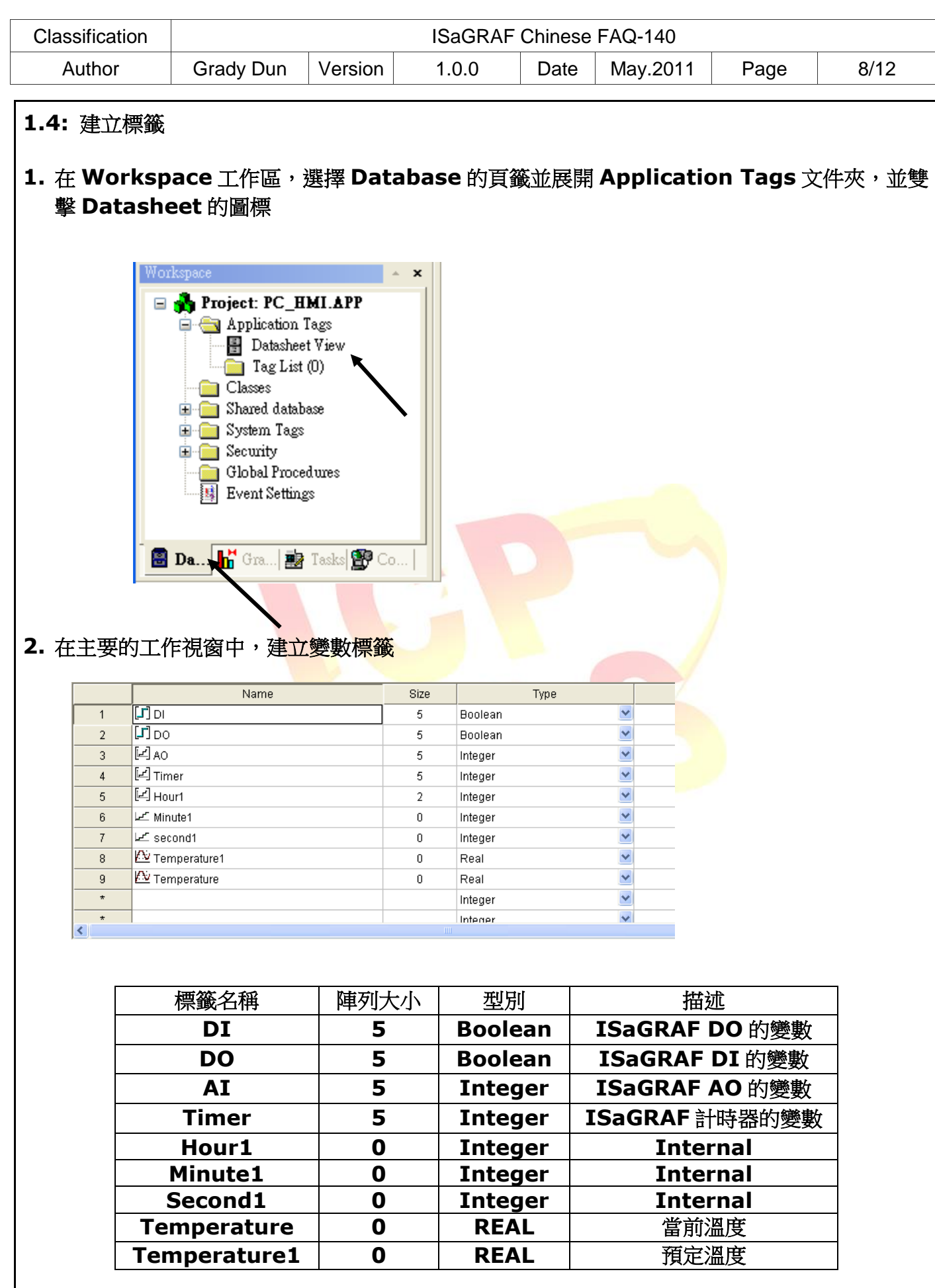

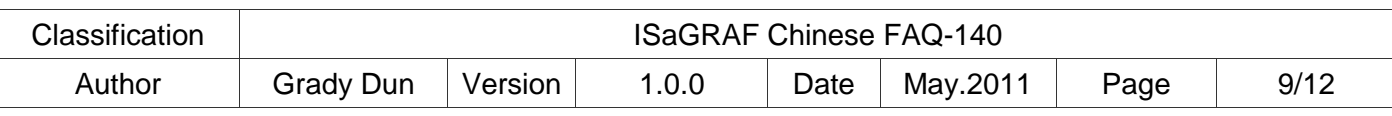

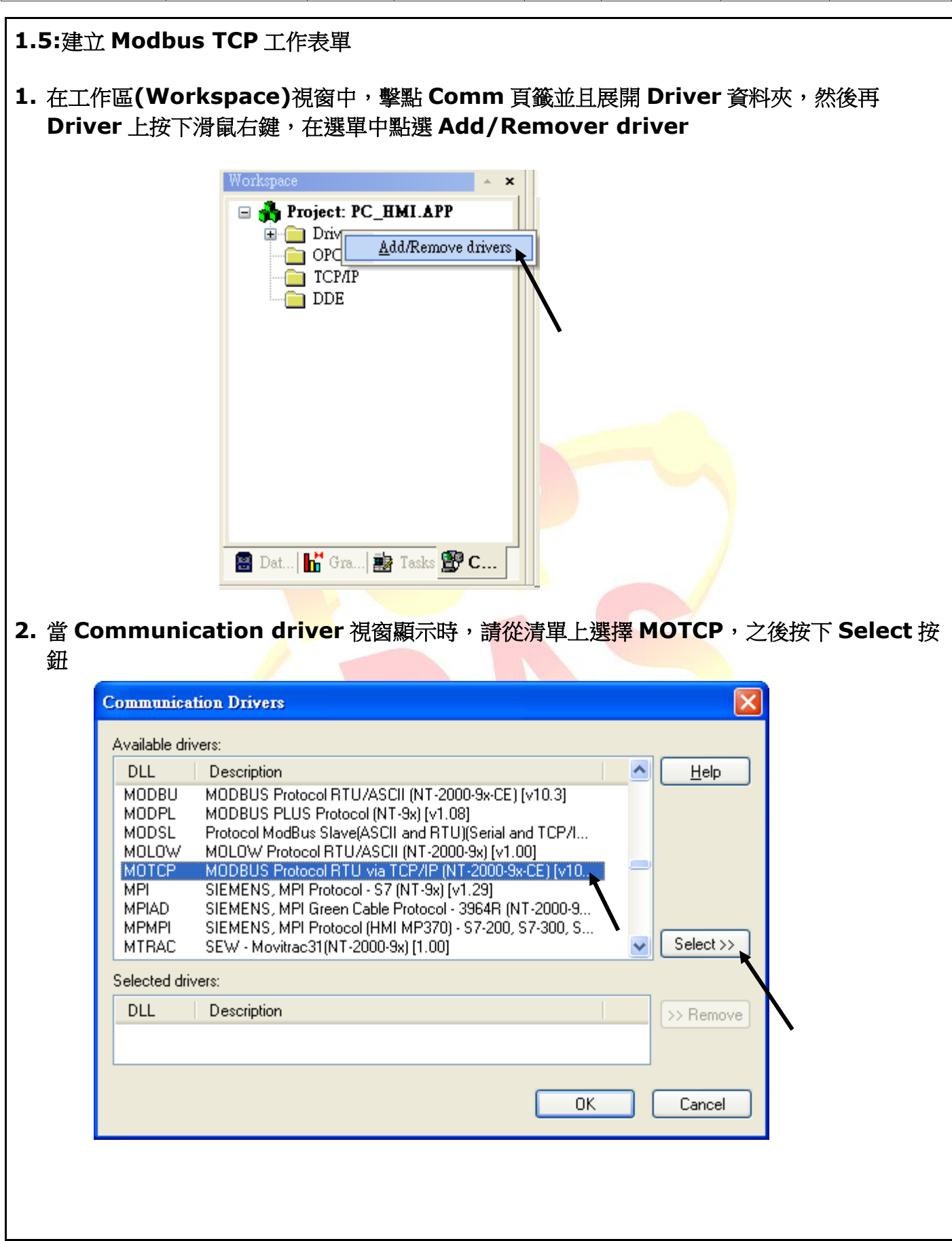

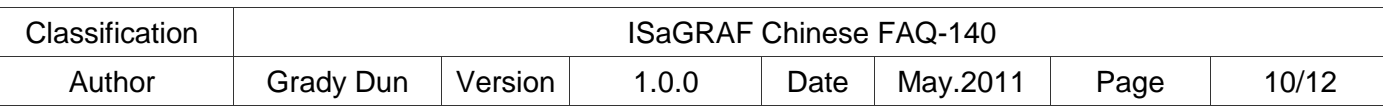

#### **3.** 當 **MOTCP** 從可用清單上轉移到被選擇的清單上時,請按 **OK** 按鈕來關閉這個視窗  $\overline{\mathsf{x}}$ **Communication Drivers** Available drivers: **DLL** Description  $He$ lp 4381B Agilent, High-Performance Device (NT/2k/XP) [1.00] 9154 9154 - Controller 9154, Toledo Balance (9x/NT/2K) [v1.00] A2420 ALTUS, ALNET I Protocol with AL2420 (NT-2000-9x) [v1.04] Driver for A250 Equipment (9x/NT/2K) [v1.26] A250 WEG - A500 (NT-2000-9x) (v1.02) A500 Allen Bradley ?Ethernet CIP Protocol (9x/NT/2000/XP/CE)... **ABCIP** Allen Bradley, AB-1761-NET-ENI Gateway interface (NT-20... ABENI ABKE Allen Bradley, DF1 Protocol (PLC2, PLC5 and SLC500) Fa... Select >> ABTCP Allen Bradley Ethernet, DF1 Protocol (PLC2, PLC5 and SL... Selected drivers: **DLL** Description >> Remove MOTCP MODBUS Protocol RTU via TCP/IP (NT-2000-9x-CE) [v10. OΚ Cancel **4.** 在 **Workspace** 的 **Comm** 頁籤裡展開 **Drivers** 資料夾,會顯示出 **MOTCP** 之資料夾,並 雙擊 **main driver sheet** 的圖示 $\boldsymbol{\mathsf{x}}$ **E 3** Project: PC\_HMI.APP **Drivers**  $\mathbf{a}$  MOTCP **MAIN DRIVER SHEE**  $\blacksquare$  OPC  $\blacksquare$  TCP/IP  $\blacksquare$  DDE  $\left\langle \right\rangle$  $\rightarrow$ **B** Dat...  $\left| \mathbf{h} \right|$  Gra...  $\mathbf{g}$  Tasks  $\mathbf{g}$  C...

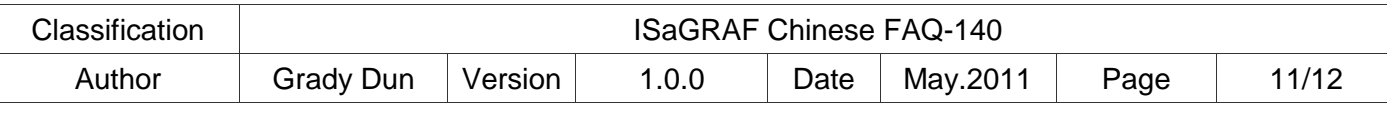

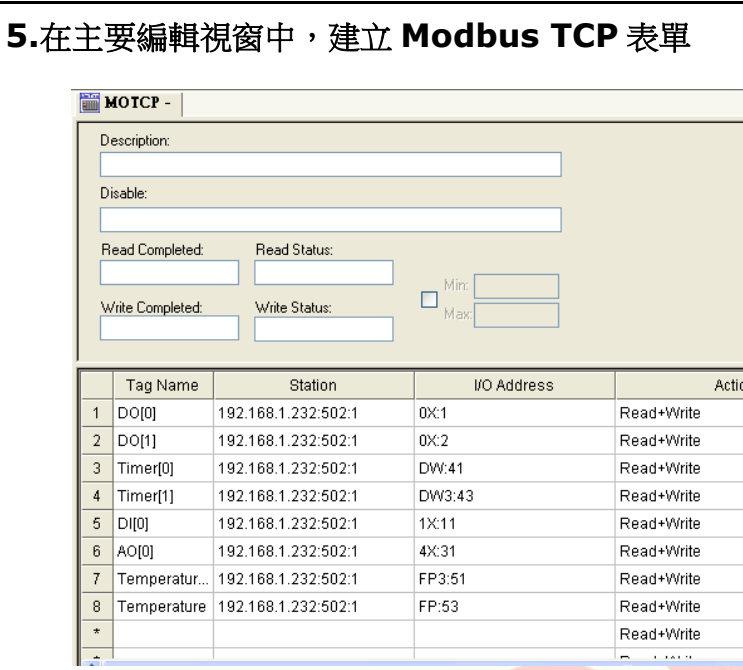

## **ISaGRAF** 的開放變數的位址表

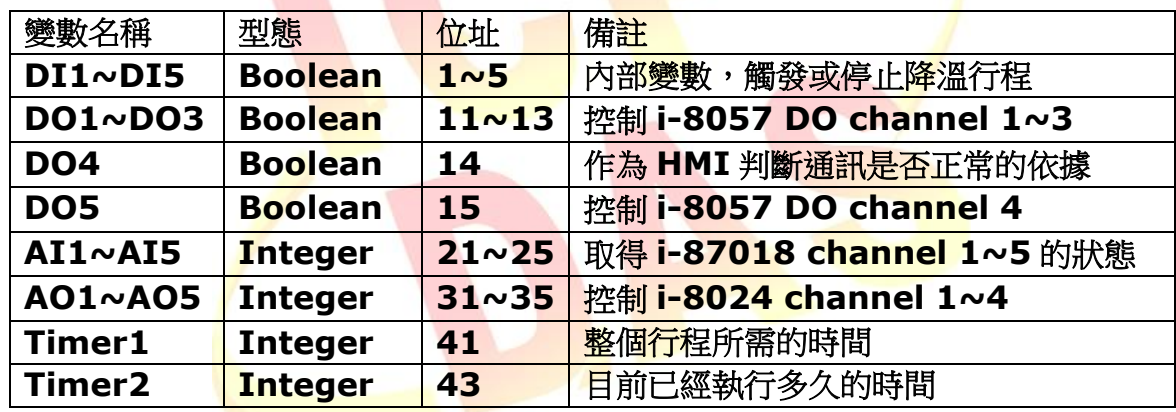

對應列表:

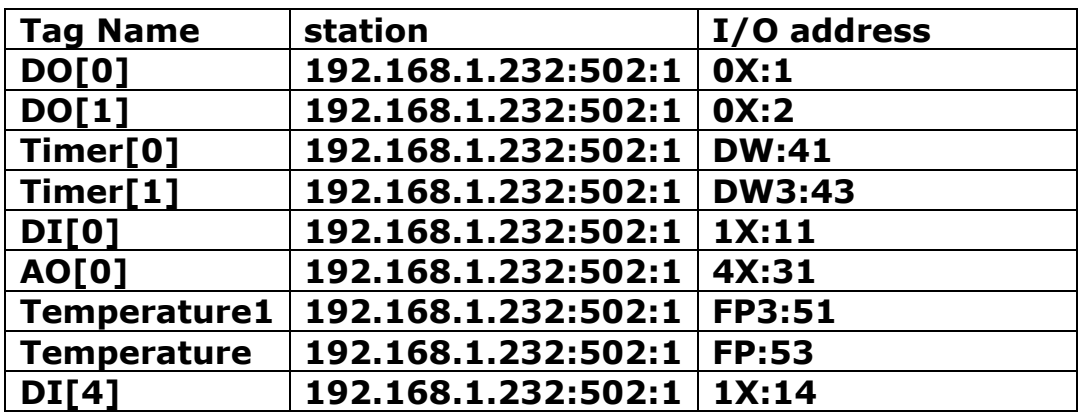

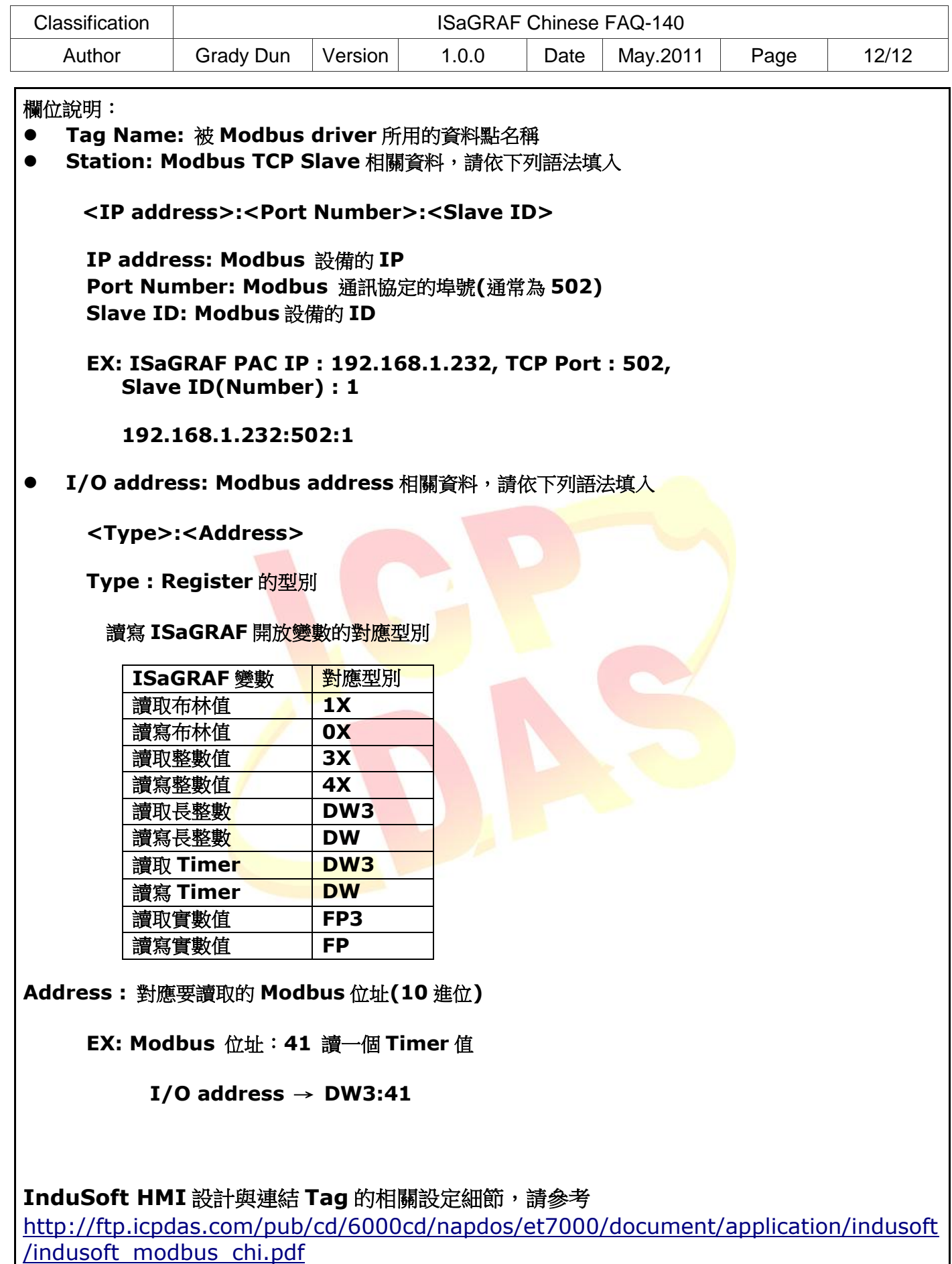